## **Activating Office 365 on Windows 10**

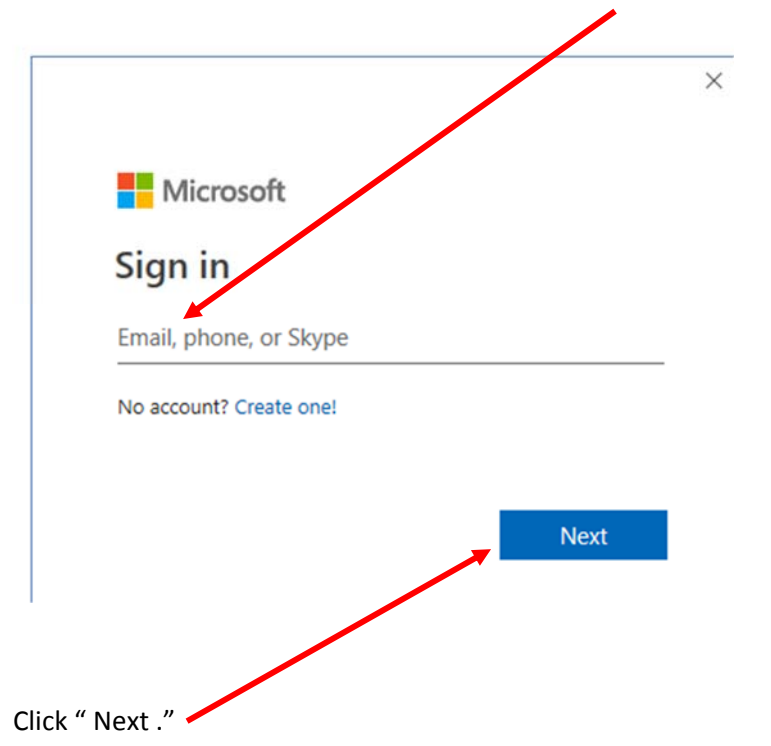

At the log in screen, enter your court email address (ex: firstname\_lastname@cacb.uscourts.gov)

If this box appears, just type your JENIE password under password.

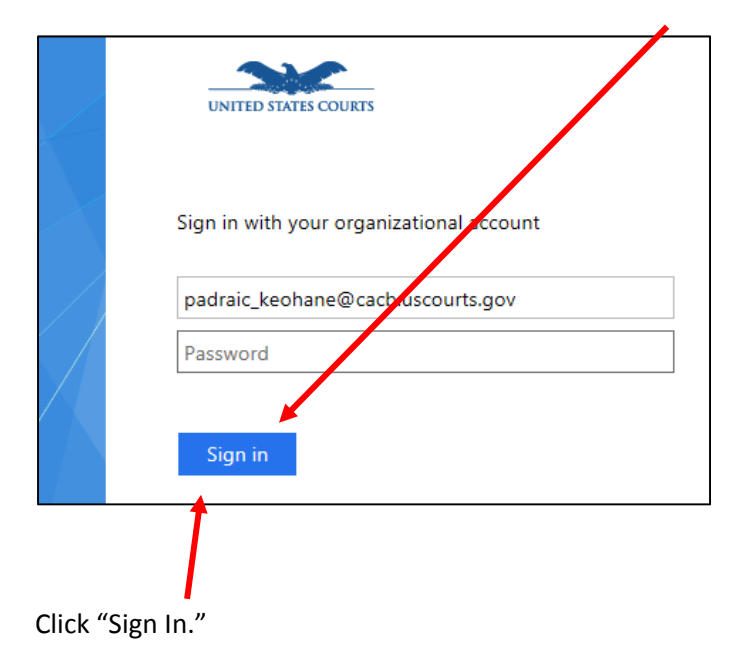

## If these appear, just click on "Yes" and "OK"

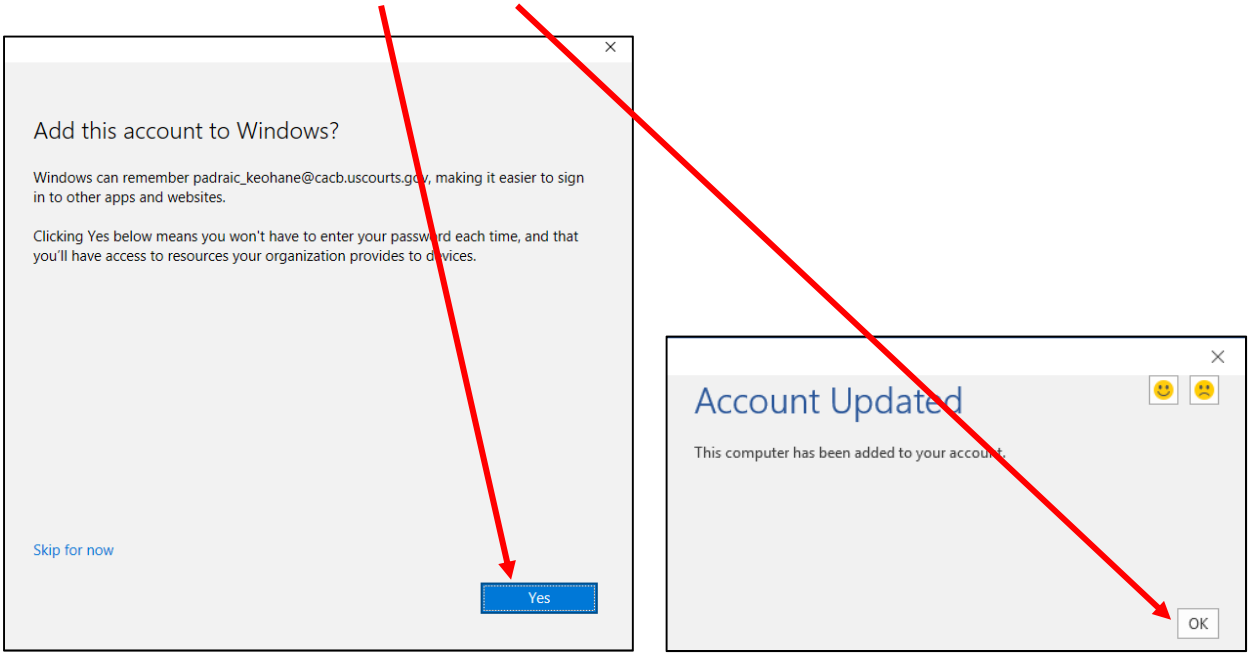

Click on "Accept."

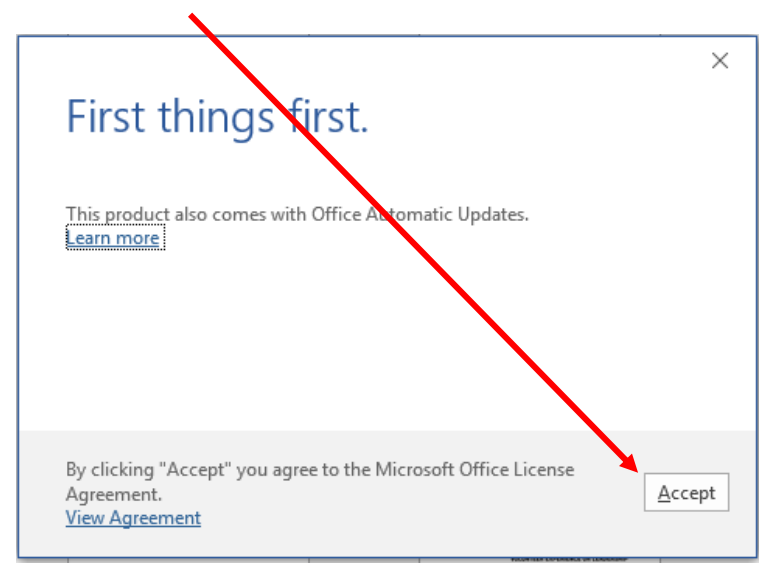